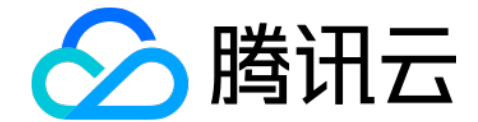

## 腾讯会议使用操作介绍

腾讯云架构师: 郑如彬

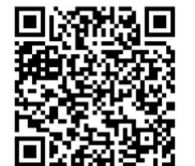

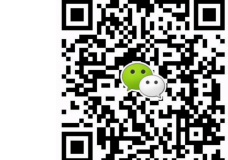

 $\bigodot$  腾讯云 | 连接智能未来

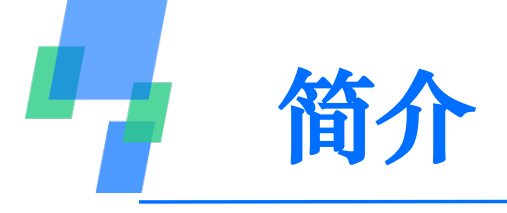

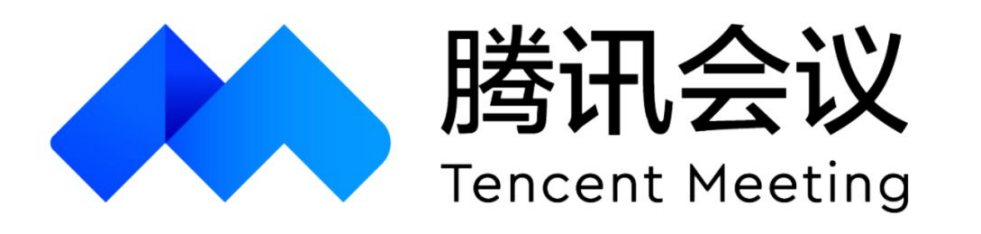

- 提供便捷易用、高清流畅、安全可靠的云视频会议服务
	- 电脑/手机客户端、小程序、电话一键入会
	- 支持多种类型终端屏幕共享
	- 主持人统一管理发言秩序,可设置联席主持人
	- 支持在线文档协作
	- 音视频智能降噪、视频美颜、背景虚化
- 疫情期间开放多达300人不限时会议服务,腾讯全员提供保障

 $\bigodot$  腾讯云 | 连接智能未来

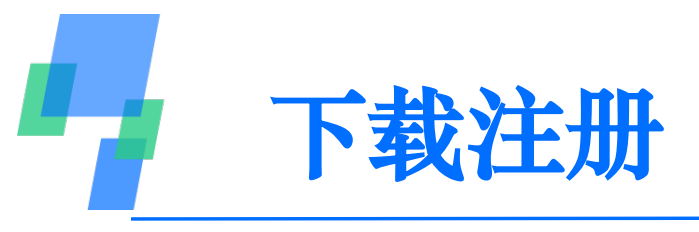

- PC客户端可访问腾讯会议官网 meeting.qq.com 下载
- 移动端可直接扫描二维码,按提示下载
- 支持微信号/手机号极简注册

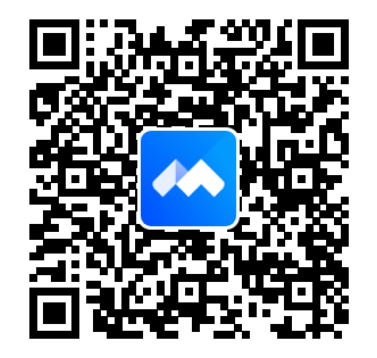

Tips:

- 1. 账号绑定微信,并关注腾讯会议公众号,可接收会议提醒
- 2. 可在官网解绑帐号与手机号

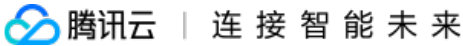

 $\Delta$ 

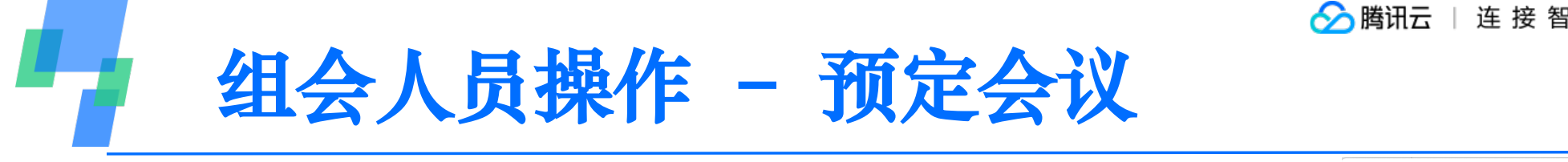

- 提前预定会议
- 输入"会议名称"和"开始结束时间"
- 统一设置"入会静音"保证秩序

Tips:

- 1. 预定完成,该会议即可使用
- 2. 会议不会因为超时被中止,可继续正常使用
- 3. 如有临时需求,可选择发起"快速会议",一键邀请入会。

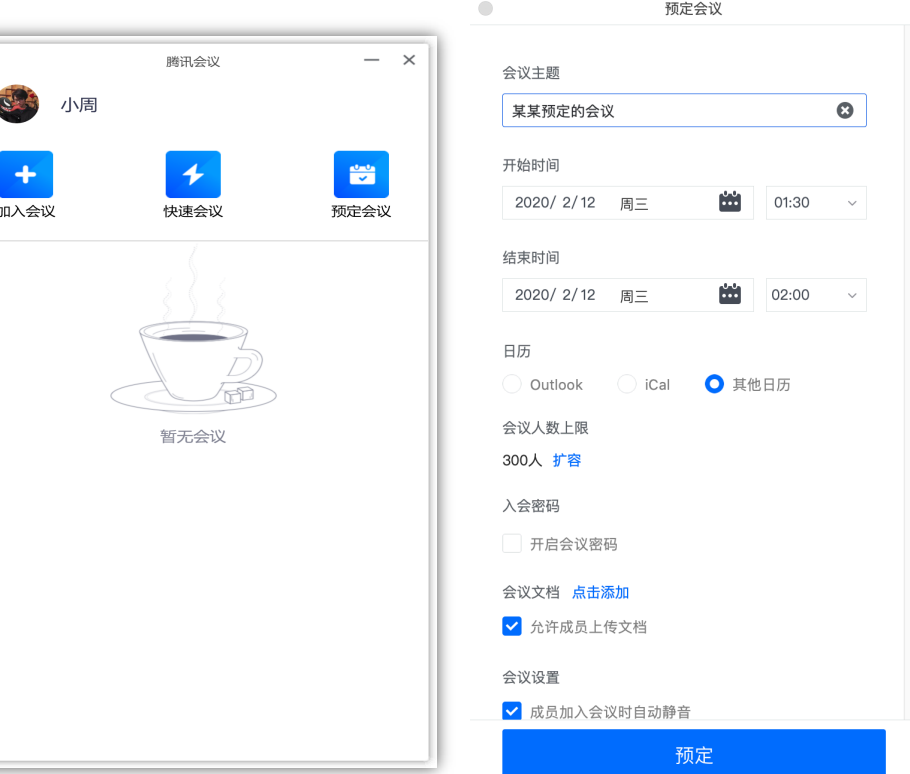

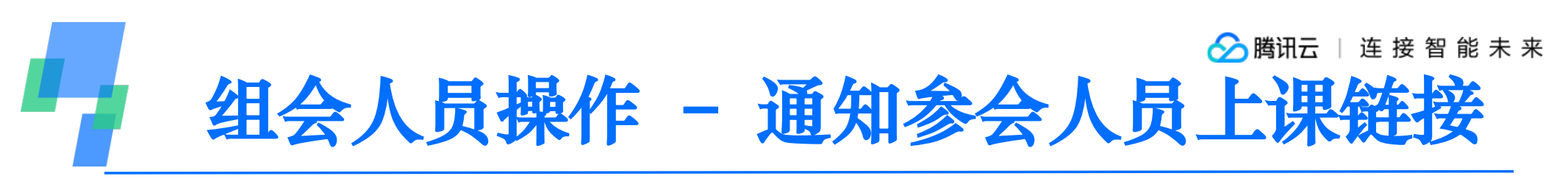

- 可通过邮件、微信等多种形式发送会议链接
- 9位数 ID 为会议唯一标识符
- 会议链接包含ID信息,可一键入会
- 如设置会议密码,需单独发送

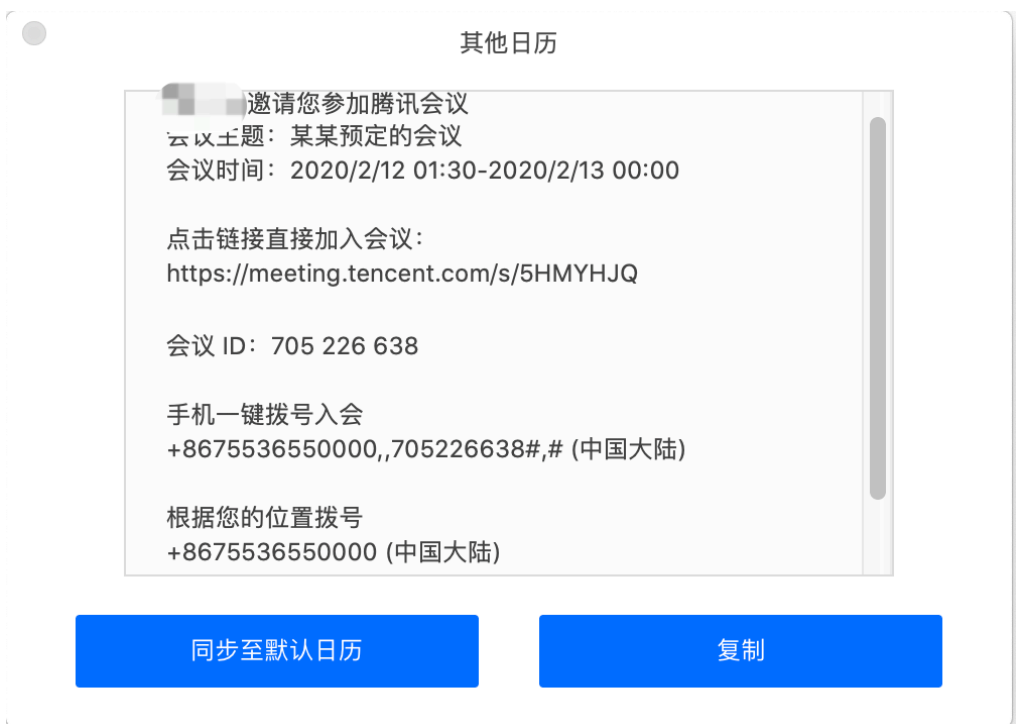

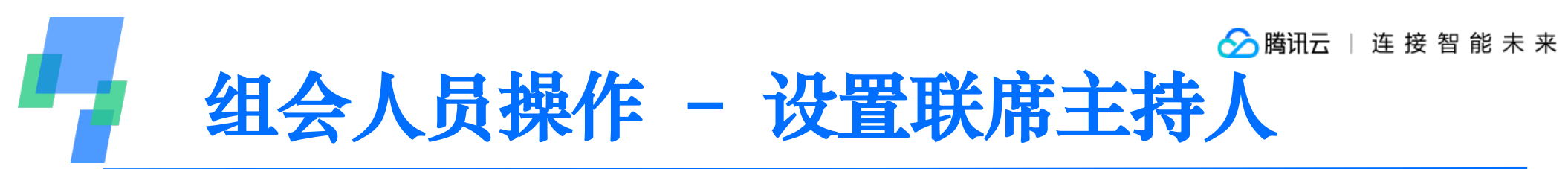

- 预订人默认为主持人,拥有本会议最高管理权限
- 主持人权限可转移、可收回
- 主持人可设联席主持人,共同管理会议秩序
- 联席主持人最多可设10人

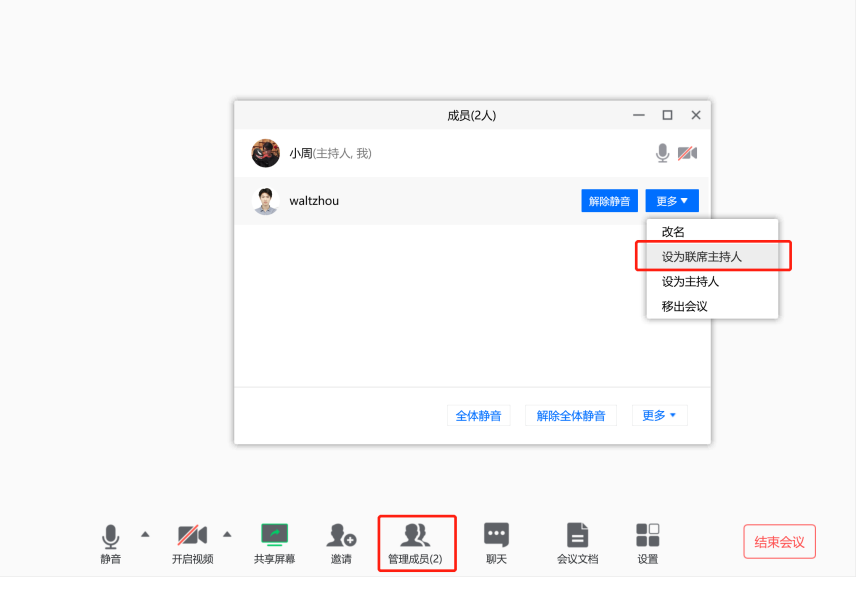

腾讯会议 会议号: 306 242 942

 $\Box$ 

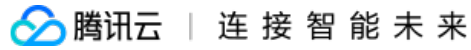

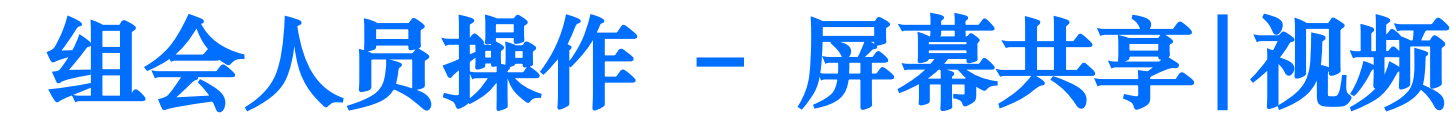

- 点击"共享屏幕",可按桌面或程序窗 口共享屏幕
- 共享单一应用窗口时,其它窗口不共享
- 手机端也支持屏幕共享
- 单场会议中开启视频人数限于30人
- 电脑端一屏显示9人,手机端4人

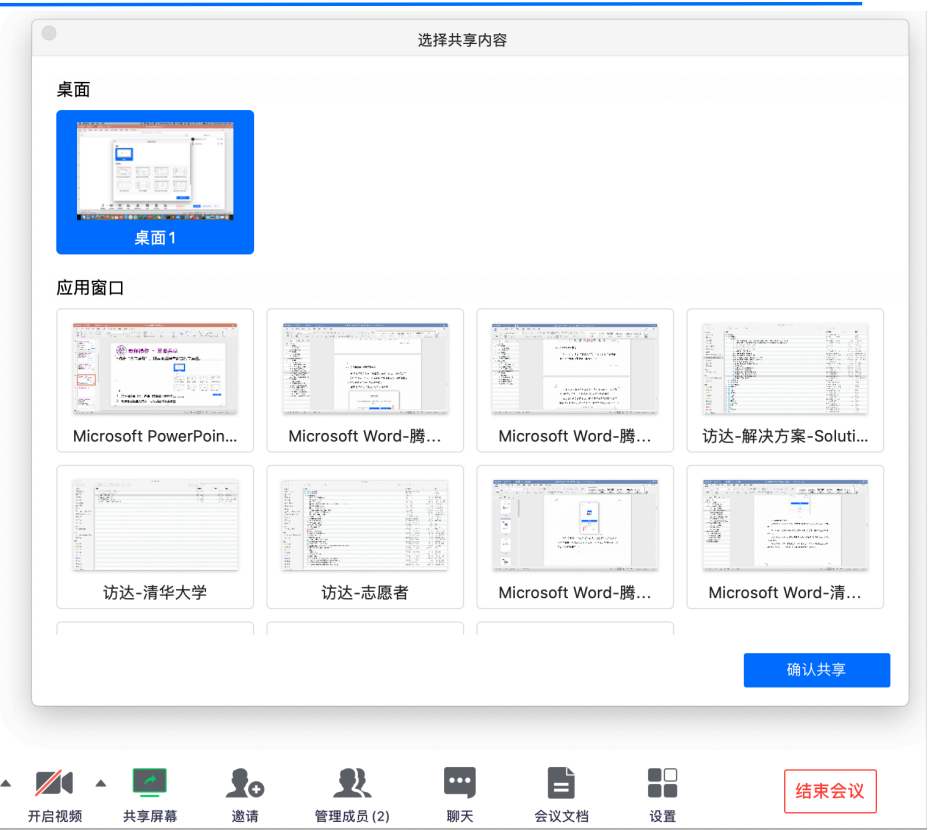

- Tips:
- 1. 共享程序窗口时,若该窗口被其它窗口遮挡不影响参会人察看
- 2. 如屏幕已被他人共享,可通过将其暂时移出会议的方式取回共享权限

## ◇腾讯云 连接智能未来

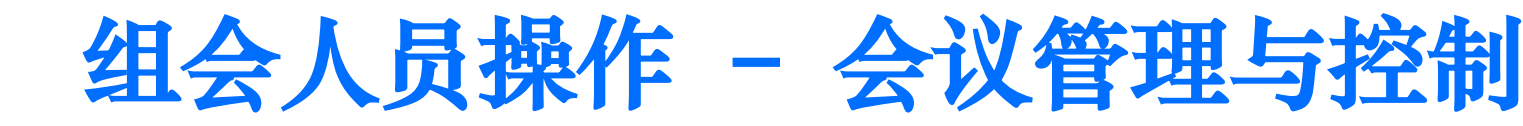

• 可为参会人员修改名称  $\Box$   $\times$ 成员(2人)  $0/$ mandygian(主持人, 我) • 可将参会人移出会议  $\bigcup$ marina • 可全体静音或针对单个人静音/解除 • 可设置是否允许成员自我解除静音 • 人员到齐后可锁定会议,防止无关人员进 全体静音 解除全体静音 更多 ▼ 入 成品入会时静音 / 允许成员自我解除静音 成员讲入时播放提示音 锁定会议 Tips: 22 E 管理成品(2 聊天 会议文档 设置 1. 暂不支持主持人关闭他人视频功能, 如出现预期外的打开视频现象, 可通过将其暂 时移出会议的方式保证会议秩序8

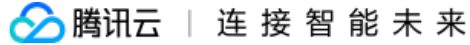

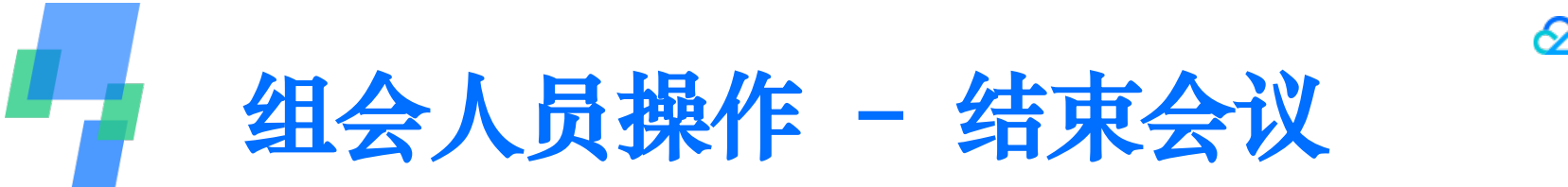

- 过程中主持人离开会议(或死机)不会导致会议中断
- 点击"结束会议"即终止会议
- 结束后的会议在到期前依然可进入

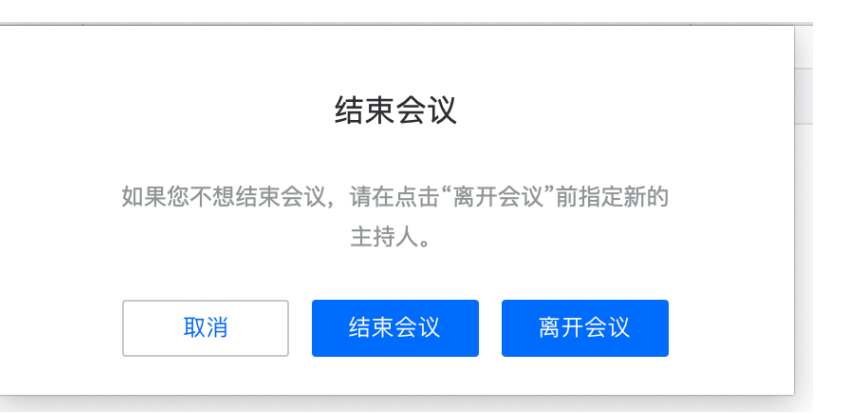

Tips:

1. "快速会议"在结束会议后立即失效,不可再进入

## $\bigodot$  腾讯云 | 连接智能未来

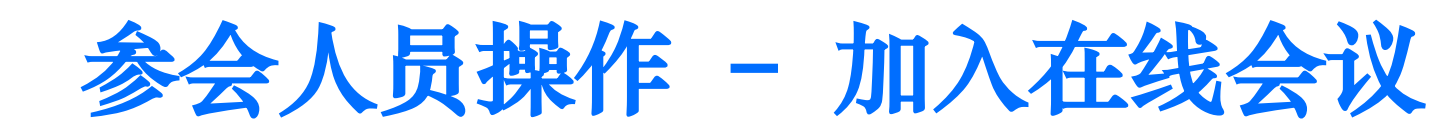

- 可通过多种方式加入会议: a. 点击会议邀请中的链接,直接进入 b. 在电脑/手机客户端输入会议号进入 c. 在微信腾讯会议小程序中进入 d. 电话一键拨号加入腾讯会议;
- 入会时实名输入
- 若会议设置密码,会显示密码输入框

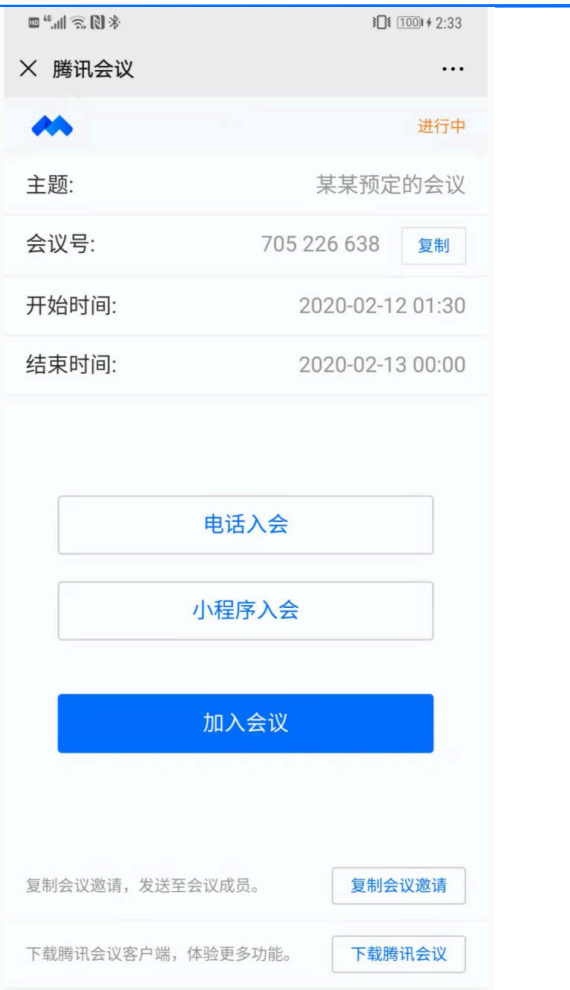

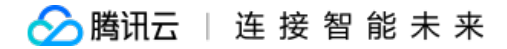

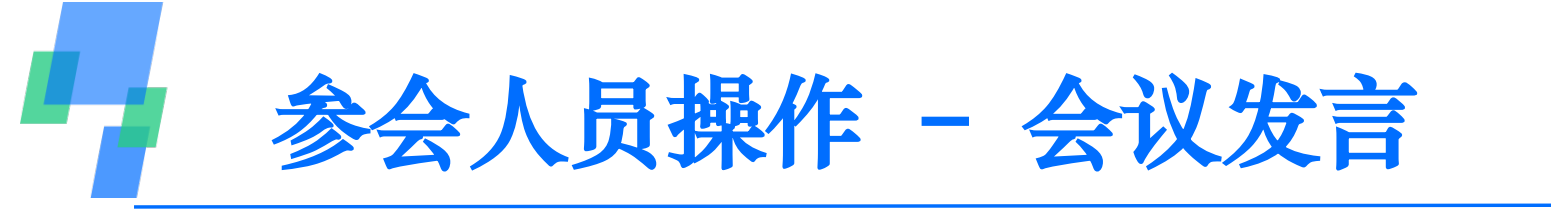

- 发言前请检查麦克风状态,解除静音再发言
- 首次使用前,提前测试麦克风、摄像头功能, 手机需提前授权
- 如设置不允许自行解除静音,发言需举手申 请,待主持人点击同意后,可解决静音。

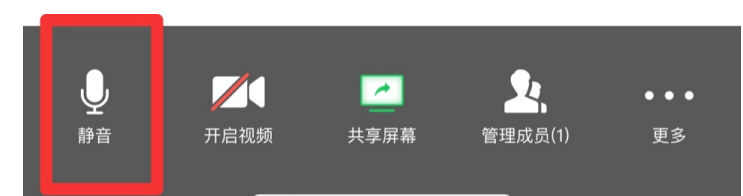

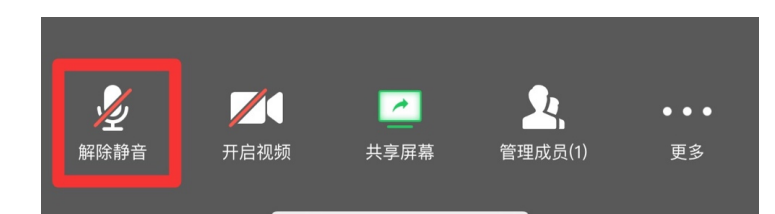

全体静音

主持人已将全体静音, 您可以举手申 请发言。 取消 举手由请

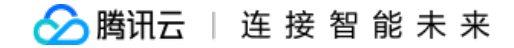

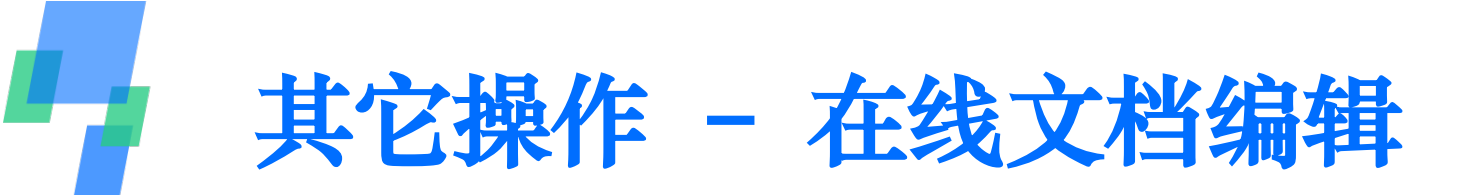

- 点击"会议文档",新建或导入文档在线协作编辑
- 支持 Word、Excel、PowerPoint等格式
- 主持人可设置文档上传权限,并管理成员查看/编辑权限
- 当文件处于打开编辑状态时,可通过文件 -> 导出为方式下载到本地
- 会议结束后老师可登录官网 meeting.qq.com 访问文档

Tips:

- 1. "聊天"仅用于会议过程中的交流,聊天内容暂不保存。会议记录请使用在线文档
- 2. 上传文档仅限客户端,App仅可新建,暂不支持导入

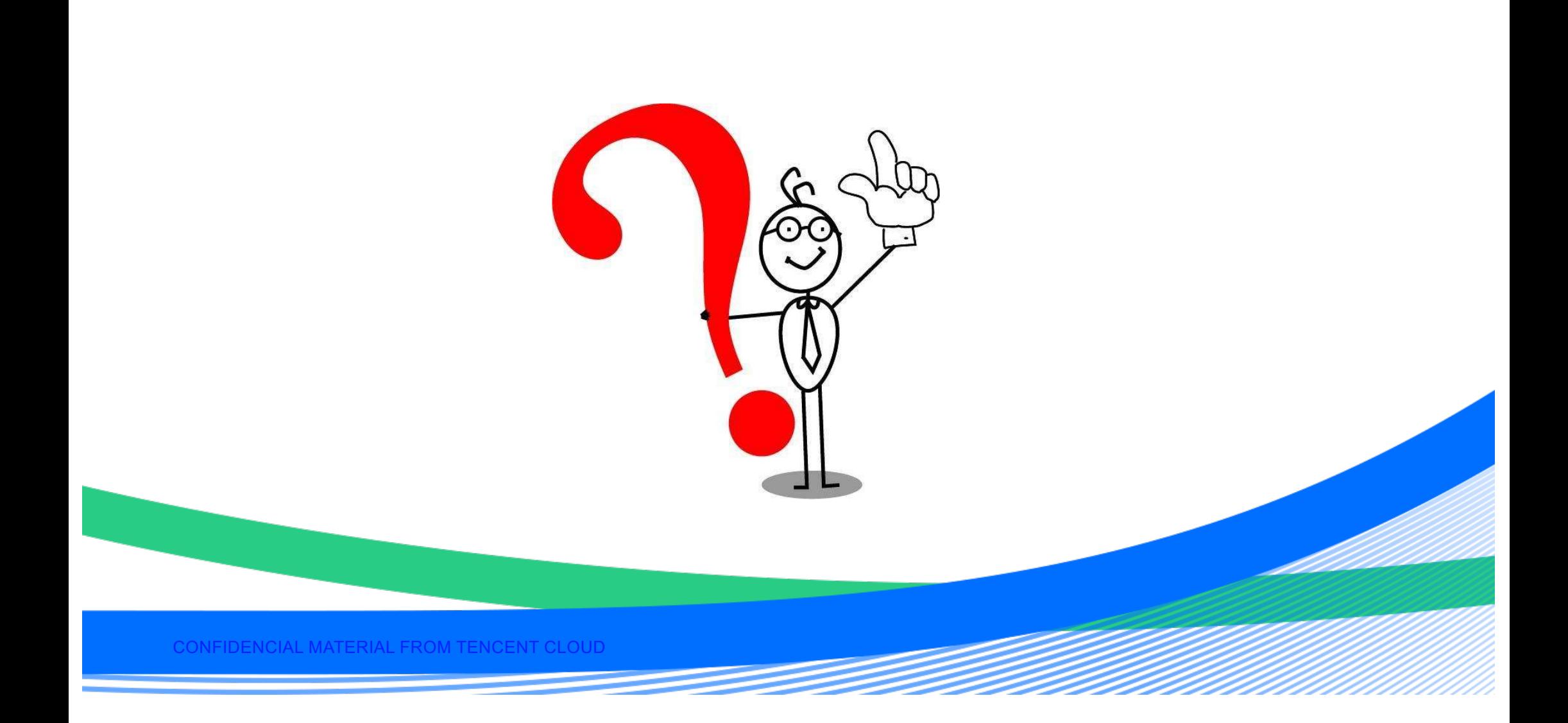

## **THANK YOU!**  感谢聆听!

CONFIDENCIAL MATERIAL FROM TENCENT CLOUD